## **How do I get into control management system?**

If you have more than two devices and you want to interact with them or to facilitate your work you can enter the device management system. To do this, go to [bitrek.video](https://bitrek.video/) and click **LOG IN**

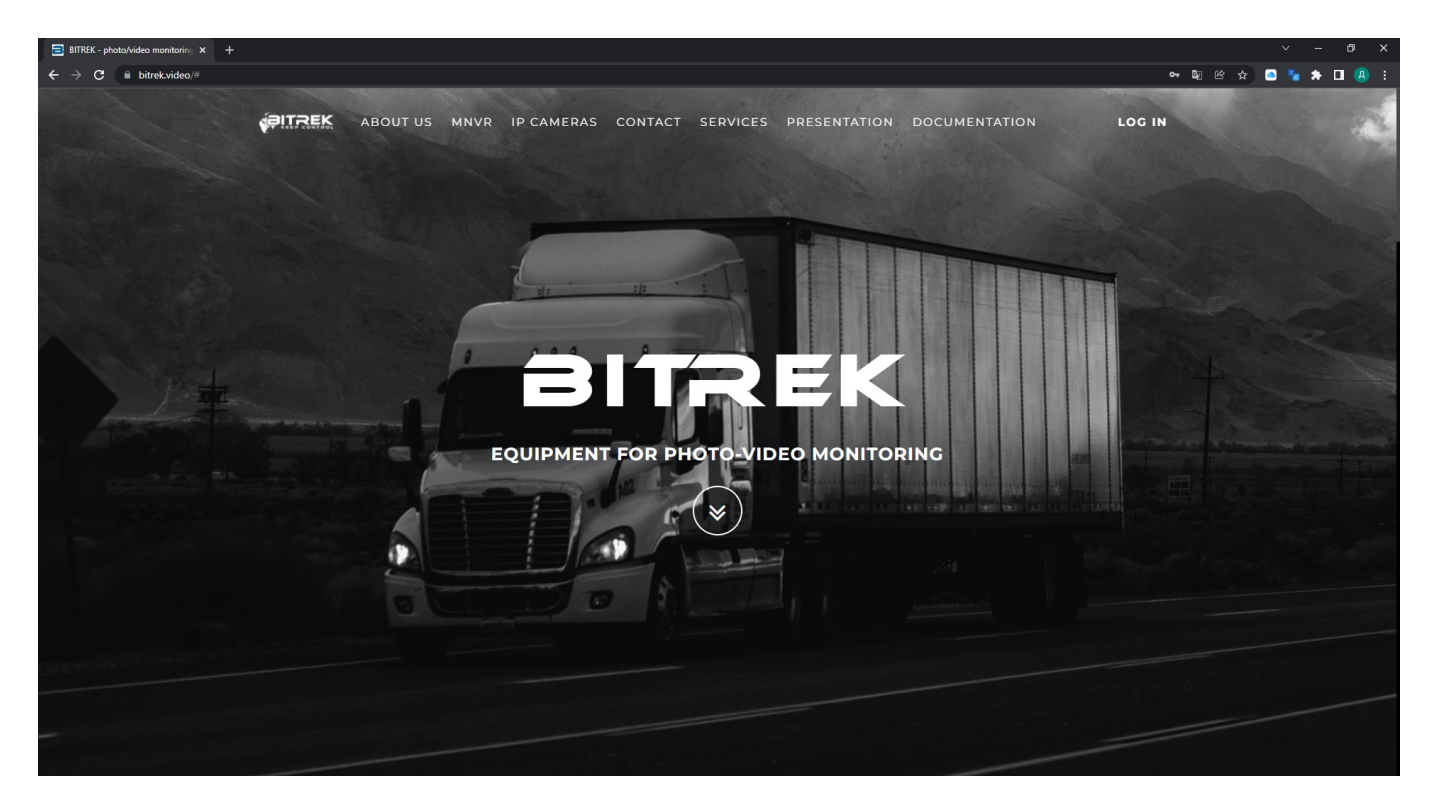

A window will open where you will need to enter **IMEI** and **password** you got on your device **warranty card** to enter **the web interface** or **login** and **password** to enter **CMS**(mass device management system, 2 and more)

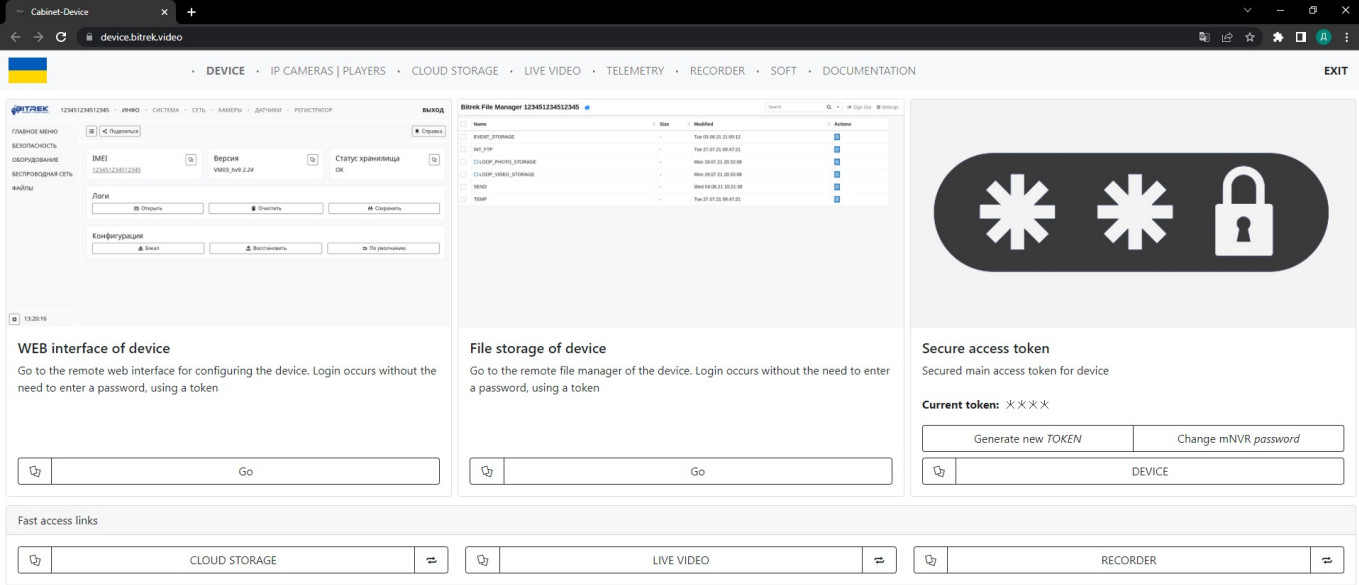

## If you entered everything correctly, then - You will be taken to the device management page

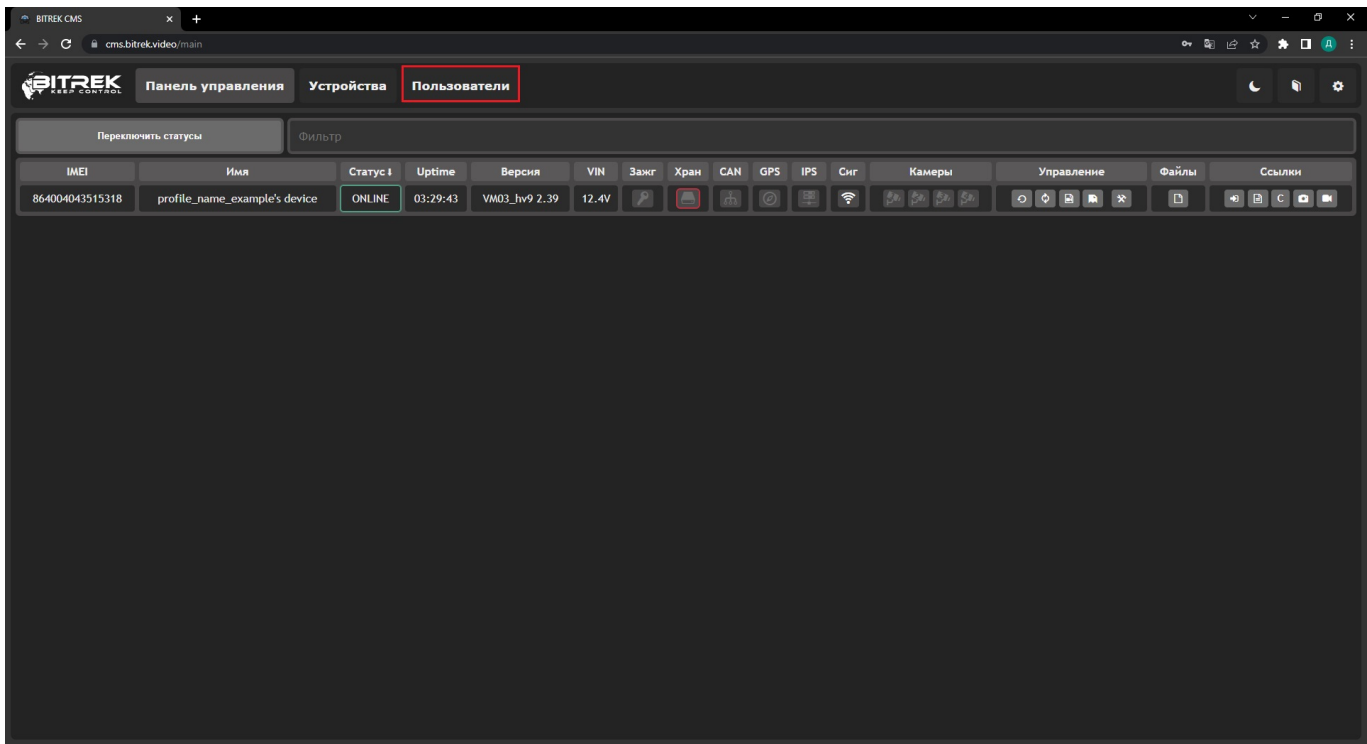

Here you will be able to:

Add your instruments by entering their **IMEI** and **password**, give them a name **and if needed** group

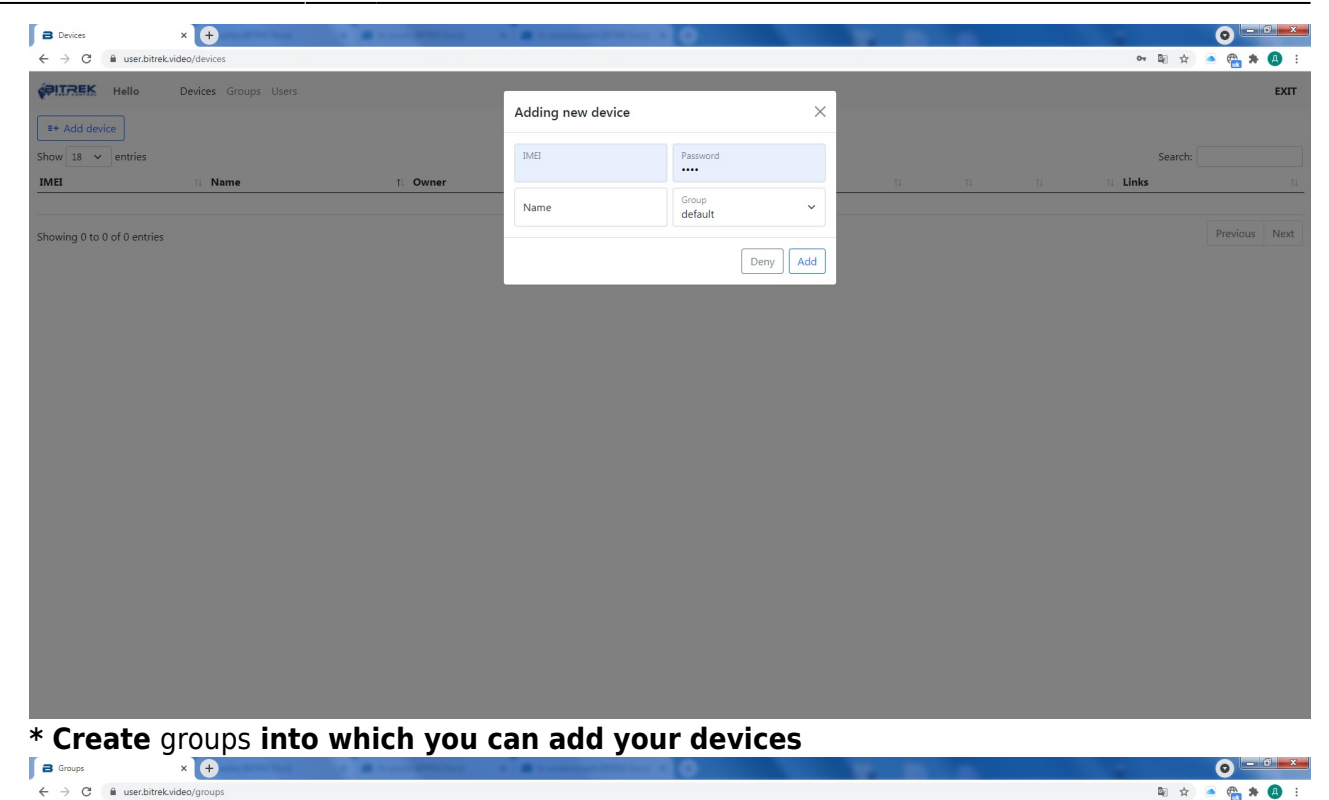

## $\bullet$   $\bullet$   $x$ 图 ☆ ■ ● ★ ● : **PITREK** Hello Devices Groups User EXIT  $\times$ Adding new group  $\sqrt{\frac{1}{2} + \text{Add group}}$ Search: Name Group name  $\fbox{\hskip 1pt\emph{Deny}}\hskip 1pt\fbox{\hskip 1pt\emph{Add}}$ Showing 0 to 0 of 0 entries

[\\* and add users to manage these groups by creating their](https://docs.bitrek.video/lib/exe/fetch.php?media=ru:cms_adding_users.jpg) login, password and email

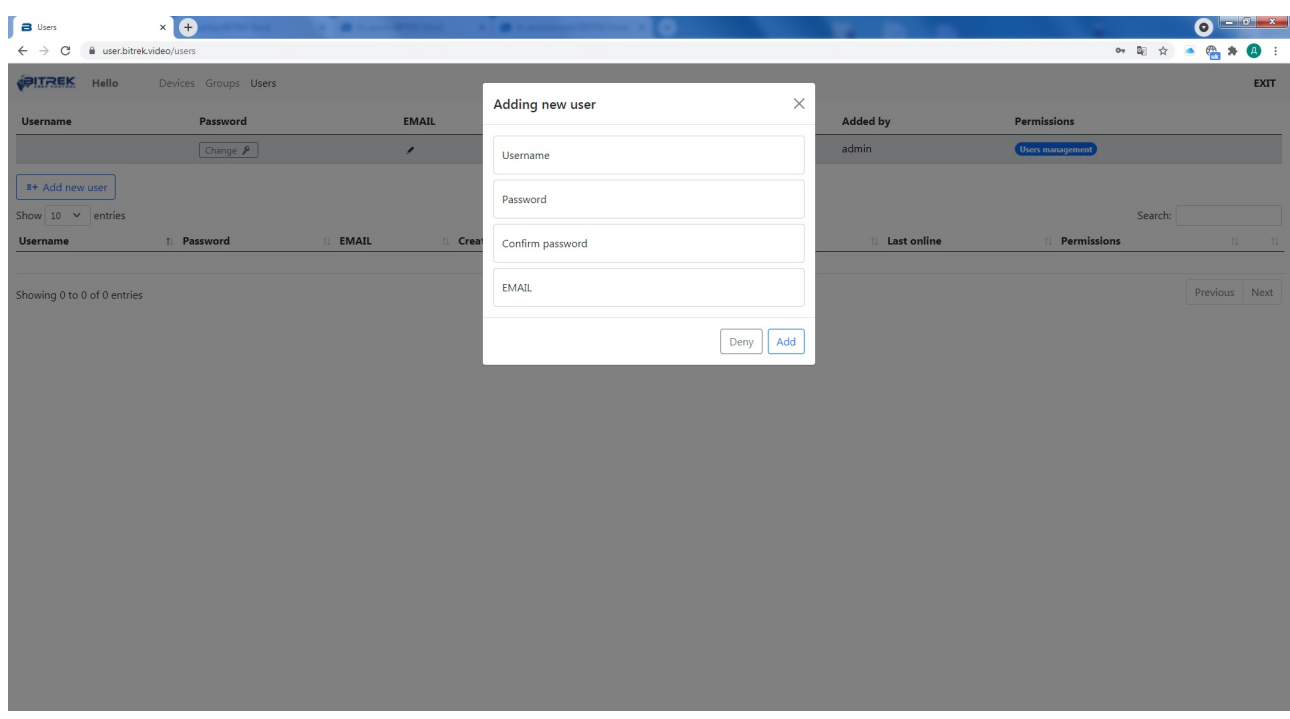

## From: <https://docs.bitrek.video/> - **Bitrek Video Wiki**

Permanent link: **<https://docs.bitrek.video/doku.php?id=en:cms>**

Last update: **2024/04/18 12:26**